Следующие инструкции предназначены для администраторов рабочих мест с лицензией сетевая лицензия для IBM® SPSS® Statistics 21. Эта лицензия позволяет устанавливать программу SPSS Statistics на любое количество компьютеров. Однако одновременно работать с программой может только то количество пользователей, для которого приобретена лицензия.

## Предварительные указания

Вам потребуется код авторизации. Он может находиться на отдельном листе бумаги или иметься на *<http://www.ibm.com/software/getspss>*. Он позволяет получать лицензию на использование диспетчера сетевых лицензий. **Диспетчер сетевых лицензий** управляет процессом сетевого лицензирования и позволяет конечным пользователям использовать программу IBM® SPSS® Statistics. Если не удается найти код авторизации, свяжитесь со своим торговым представителем.

Чтобы убедиться в правильной установке лицензии, выполните перечисленные ниже действия.

- $\triangleright$  Установите диспетчер сетевых лицензий. Диспетчер сетевых лицензий это программа, которая управляет выдачей сетевых лицензий конечным пользователям. Можно установить диспетчер лицензий на любой компьютер в сети. Обычно таким компьютером является сервер, к которому могут подключаться настольные компьютеры. [Дополнительную](#page-1-0) информацию см. [данная тема Установка диспетчера сетевых лицензий на стр](#page-1-0). [2.](#page-1-0)
- E Лицензируйте свой программный продукт. При этом диспетчеру лицензий будет предоставлена необходимая информация для выдачи лицензий. [Дополнительную](#page-5-0) информацию см. [данная тема Авторизация лицензии на программный продукт на стр](#page-5-0). [6.](#page-5-0)
- Протестируйте диспетчер сетевых лицензий. Следует протестировать диспетчер лицензий, чтобы убедиться в выдаче лицензий. [Дополнительную информацию см](#page-10-0). данная [тема Тестирование диспетчера лицензий на стр](#page-10-0). [11.](#page-10-0)
- $\triangleright$  Установите программу SPSS Statistics на локальные компьютеры. Администратор или конечные пользователи должны выполнить полную установку программы на компьютеры. В процессе установки конечный пользователь может указать компьютер, на котором запущен диспетчер лицензий. Когда конечный пользователь попытается запустить программу SPSS Statistics, система автоматически подключится к диспетчеру лицензий для получения лицензии. При наличии свободной лицензии будет запущена программа SPSS Statistics. Дополнительную информацию см. [данная тема Установка программы на](#page-10-0) [локальные компьютеры на стр](#page-10-0). [11.](#page-10-0)

<span id="page-1-0"></span>При установке не требуется никаких действий по администрированию, но при возникновении проблем обратитесь к разделу [Администрирование сетевых лицензий](#page-16-0) на стр. [17](#page-16-0).

## Создание образа

Образ программы можно создать, сначала установив на локальный компьютер, который будет использоваться для создания образа, диспетчер лицензий, а затем эту программу. При необходимости образ можно создать на дополнительных компьютерах.

## Citrix <sup>и</sup> службы терминалов

Процедуры установки и публикации программы IBM® SPSS® Statistics на компьютере с Citrix или со службами терминалов аналогичны таким процедурам для других приложений системы Windows. Однако обратите внимание на то, что диспетчер лицензий нельзя установить в виртуализированной среде. Его нужно установить на физическом компьютере.

## Смешанное лицензирование

IBM® SPSS® Statistics имеет ограниченную поддержку режима смешанного лицензирования (комбинации локальной и сетевой лицензий). В обычном режиме все лицензии предоставляются локально или с помощью сетевого диспетчера лицензий. Например, если основной программный продукт лицензируется с помощью сетевого диспетчера лицензий, то дополнительные модули также лицензируется с помощью сетевого диспетчера лицензий.

Единственный возможный вариант для смешанного лицензирования - это лицензировать основной продукт с помощью сетевого диспетчера лицензий, а дополнительные модули лицензировать на компьютере конечного пользователя с помощью *licenseactivator*. Чтобы задать данный тип смешанного лицензирования, установите SPSS Statistics с сетевой лицензией. Затем на компьютере конечного пользователя воспользуйтесь *licenseactivator* для лицензирования дополнительные модули. За дополнительной информацией о *licenseactivator* обратитесь к Использование licenseactivator [для автоматической авторизации](#page-7-0) [лицензий](#page-7-0) на стр. [8.](#page-7-0)

SPSS Statistics не поддерживает противоположный сценарий - лицензировать основной продукт локально и лицензировать дополнительные модули с помощью сетевого диспетчера лицензий.

## Установка диспетчера сетевых лицензий

Перед установкой конечными пользователями программы IBM® SPSS® Statistics на свои компьютеры администратор должен установить диспетчер сетевых лицензий. Эта программа является постоянно выполняющейся службой или демоном. Ее устанавливает администратор на одном из компьютеров сети. (Также имеется возможность установки на несколько компьютеров. В этом случае необходимо установить дополнительные

диспетчеры лицензий. Дополнительные сведения см. в разделе [Настройка резервных](#page-18-0) [серверов лицензий](#page-18-0) на стр. [19.](#page-18-0)) Диспетчер сетевых лицензий не устанавливается каждом настольном компьютере.

При каждом запуске конечным пользователем приложения IBM SPSS с сетевой лицензией это приложение выдаст запрос на получение лицензии от диспетчера лицензий. Эта программа предоставляет ограниченное количество лицензий для одновременно работающих конечных пользователей, при этом их количество зависит от приобретенной лицензии. После того как свободные лицензии закончатся, дальнейшие запросы на предоставление лицензий будут отклоняться. При частых отказах в лицензиях конечным пользователям администратор может приобрести лицензию на большее количество одновременно работающих пользователей у своего торгового представителя.

Менеджеры лицензий имеются на отдельных DVD/CD. Они также могут быть загружены как eImage.

*Примечание*: Диспетчер сетевых лицензий нужно установить на физический компьютер. Установка диспетчера лицензий в виртуализированной среде не поддерживается.

*Примечание*: Кроме того, диспетчер лицензий также регистрирует количество активных сеансов конечных пользователей и сведения о каждом сеансе в файле журнала, который можно использовать при устранении неполадок сетевых подключений. [Дополнительную](#page-18-0) информацию см. [данная тема Получение сведений из журнала на стр](#page-18-0). [19.](#page-18-0)

#### Несколько операционных систем

Платформа, на которой запущен диспетчер сетевых лицензий, может не совпадать с платформой, на которой работает клиент. Например, диспетчер сетевых лицензий на компьютере с операционной системой Linux может выдавать лицензии для клиентов с системой Windows.

#### Администрирование диспетчера лицензий

Администрирование диспетчера лицензий выполняется с помощью администратора диспетчера лицензий, который доступен только для операционной системы Windows. Поэтому следует иметь хотя бы один компьютер с системой Windows, на котором необходимо установить администратор диспетчера лицензий.

#### Требования <sup>к</sup> системе

Компьютер, на который устанавливается диспетчер сетевых лицензий, должен соответствовать следующим требованиям:

- процессор с тактовой частотой 550 МГц или выше;
- $128$  ME O3V или более

Внимание! При использовании брандмауэра на сервере лицензий необходимо открыть порт 5093 для протокола UDP. В противном случае клиентские компьютеры не смогут подключатся к серверу и получать лицензии от диспетчера лицензий. Кроме того, при использовании резервных серверов лицензий необходимо открыть порт 5099 для протокола UDP, чтобы серверы лицензий могли обмениваться данными друг с другом.

## Обновление диспетчера лицензий

Если на компьютере уже установлена предыдущая версия диспетчера лицензий, выполните следующие действия.

- **Перейдите в папку, в которой установлена старая версия диспетчера лицензий.**
- E Скопируйте файл *lservrc*. В системе Windows он может находиться в подпапке *winnt*.
- E Сохраните файл *lservrc* в надежном месте.
- Если какие-либо пользователи получили мобильные лицензии, убедитесь, что эти пользователи вернули их обратно. См. раздел [Настройка мобильных лицензий](#page-20-0) на стр. [21](#page-20-0) со сведениями о получении списка выданных лицензий.
- E Завершите работу диспетчера лицензий. [Дополнительную информацию см](#page-24-0). данная тема [Запуск и останов диспетчера лицензий на стр](#page-24-0). [25.](#page-24-0)
- E Удалените старый диспетчер лицензий. [Дополнительную информацию см](#page-25-0). данная тема [Удаление диспетчера лицензий на стр](#page-25-0). [26.](#page-25-0)
- E Установите новый диспетчер сетевых лицензий. Дополнительные сведения об установке в Windows см. в разделе Установка диспетчера лицензий в Windows на стр. 4. Дополнительные сведения об установке в UNIX/Linux см. разделе [Установка диспетчера](#page-4-0) лицензий в [UNIX/Linux](#page-4-0) на стр. [5](#page-4-0). Дополнительные сведения об установке в Mac OS см. в разделе [Установка диспетчера лицензий в](#page-4-0) Mac OS на стр. [5](#page-4-0).
- **Скопируйте сохраненный файл** *lservrc* **в папку**, в которую была установлена новая версия диспетчера лицензий, или в подпапку *winnt* папки установки системы Windows. Если Вы приняли местоположение по умолчанию в системе Windows, проверьте папку *C:\Program Files\IBM\SPSS\Concurrent Licensing Tools\<version>\License Manager*.

## Установка диспетчера лицензий <sup>в</sup> Windows

*Примечание*: Диспетчер сетевых лицензий нужно установить на физический компьютер. Установка диспетчера лицензий в виртуализированной среде не поддерживается.

*Примечание*: В операционной системе Windows Vista или 7, необходимо запустить программу установки от имени администратора. После ознакомления с инструкциями по запуску файла программы установки, щелкните правой кнопкой мыши и выберите пункт Запуск от имени администратора.

*Примечание*: Убедитесь в том, что компьютер, на который производится установка, имеет установленный Java.

<span id="page-4-0"></span> $\triangleright$  Вставьте действующие одновременно средства лицензирования DVD/CD в диск DVD/CD сетевого компьютера, на котором требуется использовать диспетчер лицензий. Найдите программу установки диспетчера лицензий Windows и запустите ее из DVD/CD.

*либо*

- $\triangleright$  Если вы загрузили файл eImage, используйте утилиту архивирования, такую как WinZip, чтобы извлечь все файлы в соответствующем eImage. Запустите файл инсталлятора для установленной у вас операционной системы.
- E Следуйте указаниям на экране.

## Установка диспетчера лицензий <sup>в</sup> UNIX/Linux

*Примечание*: Диспетчер сетевых лицензий нужно установить на физический компьютер. Установка диспетчера лицензий в виртуализированной среде не поддерживается.

**• Вставьте действующие одновременно средства лицензирования DVD/CD в диск DVD/CD** сетевого компьютера, на котором требуется использовать диспетчер лицензий. Найдите файл диспетчера лицензий для Вашей операционной системы.

*либо*

- **Если загружен файл eImage, перейдите к расположению, в которое загружен данный файл.**
- E Распакуйте файл диспетчера лицензий.
- E Выполните извлеченный файл *.bin*.
- E Следуйте указаниям на экране.
- E Установите администратор диспетчера лицензий на компьютер с операционной системой Windows. Дополнительную информацию см. [данная тема Установка администратора](#page-5-0) [диспетчера лицензий на стр](#page-5-0). [6.](#page-5-0)
- E Дополнительные сведения о запуске диспетчера лицензий см. в разделе [Запуск и останов](#page-24-0) [диспетчера лицензий на стр](#page-24-0). [25.](#page-24-0)

## Установка диспетчера лицензий <sup>в</sup> Mac OS

E Вставьте действующие одновременно средства лицензирования DVD/CD в диск DVD/CD сетевого компьютера, на котором требуется использовать диспетчер лицензий. Найдите файл диспетчера лицензий для Вашей операционной системы.

*либо*

- $\blacktriangleright$  Если загружен файл eImage, перейдите к расположению, в которое загружен данный файл.
- E Дважды щелкните по ZIP-файлу диспетчера лицензий, чтобы извлечь его содержимое.
- E Дважды щелкните по извлеченному инсталлятору диспетчера лицензий.
- E Следуйте указаниям на экране.

- <span id="page-5-0"></span>E Установите средства диспетчера лицензий на компьютер с операционной системой Windows. Дополнительную информацию см. данная тема Установка администратора диспетчера лицензий на стр. 6.
- E Дополнительные сведения о запуске диспетчера лицензий см. в разделе [Запуск и останов](#page-24-0) [диспетчера лицензий на стр](#page-24-0). [25.](#page-24-0)

## Установка администратора диспетчера лицензий

Для администрирования диспетчера лицензий используется только администратор диспетчера лицензий для Windows. В зависимости от операционной системы, возможно, будет необходимо установить это приложение вручную.

- **Windows**. Администратор диспетчера лицензий автоматически устанавливается на тот же компьютер, на котором установлен диспетчер лицензий. Также имеется возможность установки на другой компьютер под управлением операционной системы Windows, если необходимо администрировать диспетчер лицензий удаленно.
- **Другие операционные системы**. Если диспетчер лицензий установлен на компьютер с операционной системой, отличной от Windows, необходимо установить средства диспетчера лицензий на компьютер под управлением операционной системы Windows.
- E Вставьте действующие одновременно средства лицензирования DVD/CD в привод DVD/CD сетевого компьютера, на котором требуется использовать администратор лицензий. Найдите программу установки администратора диспетчера лицензий и запустите ее из DVD/CD.

*либо*

- $\blacktriangleright$  Если вы загрузили файл eImage, используйте утилиту архивирования, такую как WinZip, чтобы извлечь все файлы в соответствующем eImage. Запустите файл программы установки администратора диспетчера лицензий.
- E Следуйте указаниям на экране.

## Авторизация лицензии на программный продукт

После завершения основной части процесса установки в Windows щелкните Готово, чтобы запустить Мастер авторизации лицензий. Мастер авторизации лицензий предназначен для авторизации приобретенных лицензий на IBM® SPSS® Statistics. В других операционных системах необходимо ввести в действие лицензию из командной строки после установки менеждера лицензий.

Если не авторизовать лицензию сразу, можно включить период пробного использования, позволяющий пользоваться SPSS Statistics в течение периода пробного использования ограниченному числу пользователей. Для IBM® SPSS® Statistics включены все дополнительные модули. Для IBM® SPSS® Statistics Developer включена только базовая система. По истечении периода пробного использования—, который начинается с момента первого использования, —SPSS Statistics перестанет работать. Поэтому рекомендуется авторизовать лицензию как можно скорее. Чтобы пользоваться SPSS Statistics необходимо либо авторизовать лицензию, либо включить период пробного использования.

*Примечание*: в процессе авторизации лицензии программное обеспечение привязывается к к сетевому компьютеру при помощи **кода защиты**. При замене , сетевого компьютера или его аппаратной части, у Вас будет новый код блокировки. Процесс авторизации Чтобы получить новый код авторизации, необходимо обратиться к торговому представителю.

*Предупреждение:* Лицензия чувствительна к изменению системного времени. Если после вынужденного изменения системного времени программа перестала запускаться, обратитесь в службу по работе с клиентами путем посещения *<http://www.ibm.com/software/analytics/spss/support/clientcare.html>*.

## Использование Конструктора авторизации лицензий (только для Windows )

*Примечание:* при использовании в среде Windows Vista могут потребоваться права администратора. Конструктор авторизации лицензий не может быть запущен, если у пользователя нет соответствующих прав.

Конструктор авторизации лицензий имеется только для Windows. Если необходимо авторизовать лицензию на компьютере, работающем под другой операционной системой, это придется делать с командной строки. [Дополнительную информацию см](#page-7-0). данная тема [Авторизация лицензии с помощью командной строки на стр](#page-7-0). [8.](#page-7-0)

- $\blacktriangleright$  Если Конструктор авторизации лицензий не был запущен в процессе установки или остановлен до завершения авторизации лицензии, то его можно запустить с помощью файла *law.exe*, который находится в папке, в которой установлен Конструктор авторизации лицензий. Для операционных систем Windows Vista и 7, необходимо запускать Конструктор, имея права администратора. Щелкните правой кнопкой мыши по *law.exe* и выберите Запуск от имени администратора.
- E В ответ на запрос выберите Авторизовать лицензию сейчас.
- $\triangleright$  В ответ на запрос введите один или более авторизационных кодов. Если вы загрузили IBM® SPSS® Statistics, код авторизации имеется на *<http://www.ibm.com/software/getspss>*. Если вы получили физическое средство установки (носитель), код авторизации может находится на отдельном листе бумаги вместе с программным продуктом внутри упаковки DVD/CD. Возможно, вы получили коды авторизации от вашего администратора.

Конструктор авторизации лицензий отправляет код авторизации через Интернет в IBM Corp. и автоматически вводит Ваш лицензионный код. Если компьютер находится за прокси, нажмите Настройка параметров прокси и введите соответствующие параметры.

Если авторизация закончится неудачей, появится запрос на отправку электронного письма. Выберите вариант отправки сообщения: через почтовый клиент, установленный на Вашем компьютере, или через Интернет-почту.

- Если выбрать вариант с почтовым клиентом, в программе электронной почты будет автоматически создано новое сообщение.
- Если выбрать вариант с Интернет-почтой, необходимо будет сначала создать новое сообщение в Вашей Интернет-почте. Затем необходимо скопировать текст сообщения из Конструктора авторизации лицензий и вставить его в сообщение Интернет-почты.

<span id="page-7-0"></span>Отправьте электронное сообщение и ответьте на запрос Конструктора авторизации лицензий. Электронное сообщение будет обработано практически мгновенно. Можно нажать Ввести лицензионный(е) код(ы), чтобы ввести все полученные лицензионные коды. Если Вы уже закрыли Конструктор авторизации лицензий, перезапустите его и выберите Авторизовать лицензию сейчас. Перейдите к панели Ввод кодов и введите полученный лицензионный код, а затем нажмите Далее для завершения процесса.

## Авторизация лицензии с помощью командной строки

Существует два метода авторизации из командной строки. Использование licenseactivator позволяет получить авторизацию через Интернета автоматически, а echoid позволяет получить авторизацию вручную.

## Использование licenseactivator для автоматической авторизации лицензий

Компьютер, на котором авторизуется лицензия, должен иметь подключение к Интернету. Если подключения нет, лицензию необходимо авторизовывать вручную. Дополнительную информацию см. данная тема Авторизация лицензии вручную на стр. 9.

- Войдите под именем пользователя, установившего диспетчер лицензий.
- Откройте командную строку и смените папку на менеджер лицензий. Обратите внимание на то, что папка установки менеджера лицензий не совпадает с папкой установки IBM® SPSS® Statistics. Если Вы приняли местоположение по умолчанию в системе Windows, проверьте папку C:\Program Files\IBM\SPSS\Concurrent Licensing Tools\<version>\License Manager.
- $\triangleright$  Только для Windows. Смените папку на winnt.
- Обычно код авторизации уже есть. В самом простом случае следует ввести приведенные ниже команды в командную строку. Ниже можно найти более подробную информацию об использовании командной строки.

licenseactivator <auth-code>

где auth-code — Ваш код авторизации.

Появляется сообщение, что лицензия успешно авторизована. Если сообщения нет, запишите код ошибки и попробуйте авторизовать лицензию вручную. Дополнительную информацию см. данная тема Авторизация лицензии вручную на стр. 9.

При использовании средства licenseactivator для лицензирования программы, сведения о процессе записываются в файл журнала, размещенный в его папке. Имя файла журнала: licenseactivator\_<месяц>\_<день>\_<год>.log. Если происходит ошибка, пользователь может просмотреть журнал в поиске дополнительных сведений. Эти сведения полезны при разговоре со специалистами технической поддержки компании IBM Corp..

#### <span id="page-8-0"></span>Использование licenseactivator с кодами авторизации

licenseactivator обычно используется с одним или несколькими кодами авторизации, которые получаются при покупке программы. Вводите весь тест одной строкой.

licenseactivator authcode1[:authcode2:...:authcodeN] [PROXYHOST=proxy-hostname] [PROXYPORT=proxy-port-number] [PROXYUSER=proxy-userid] [PROXYPASS=proxy-password]

- $\blacksquare$  Несколько кодов авторизации разделяются двоеточием (:).
- Параметры прокси не обязательны, но могут понадобиться, если компьютер пользователя находится за прокси. Какие параметры прокси необходимы, зависит от операционной системы.

Windows. В операционной системе Windows параметры прокси работают только, если параметры настройки локальной сети (LAN) в панели управления настройками Интернета содержат ссылку на какой-либо адрес и порт прокси. Пользователю не нужно вводить адрес и порт прокси в командной строке. Однако необходимо вести занчения для PROXYUSER и PROXYPASS.

Другие операционные системы. В других операционных системах, возможно, необходимо ввести все параметры прокси в командной строке в зависимости от конфигурации прокси.

#### Использование licenseactivator с кодами лицензий

В менее вероятном сценарии компания IBM Согр. может отправить вам лишензию.

licenseactivator licensecode[:licensecode2:...:licensecodeN]

- Несколько кодов лицензии разделяются двоеточием (:).
- При использовании кодов лицензии программа *licenseactivator* не обращается в Интернет, поэтому сведения о прокси не нужны.

#### Авторизация лицензии вручную

- Войдите под именем пользователя, установившего диспетчер лицензий.
- Откройте командную строку и смените папку на менеджера лицензий. Обратите внимание на то, что папка установки менеджера лицензий не совпадает с папкой установки IBM® SPSS® Statistics. Если Вы приняли местоположение по умолчанию в системе Windows, проверьте папку C:\Program Files\IBM\SPSS\Concurrent Licensing Tools\<version>\License Manager.
- $\triangleright$  Только для Windows. Смените папку на winnt.
- Получите код защиты для сервера. В командной строке введите команду echoid (для других операционных систем) или ./echoid (UNIX).
- Передайте код защиты и код авторизации в IBM Corp., позвонив в местный офис или послав сообщения электронной почты на адрес spsscs@us.ibm.com. После этого IBM Corp. предоставит Вам лицензионный код или файл с лицензионным кодом.
- Используйте *licenseactivator* для ввода лицензионного кода (или кодов).

## Включение периода пробного использования

Если лицензия еще не авторизована, можно включить пробный период использования IBM® SPSS® Statistics.

- Если вы используете физическое средство установки (носитель), убедитесь в том, что DVD/CD находится в DVD/CD приводе. Если вы загрузили eImage, откройте и/или извлеките его содержимое.
- **E** Запустите приложение WlmAdmin. [Дополнительную информацию см](#page-17-0). данная тема Запуск [приложения](#page-17-0) WlmAdmin на стр. [18.](#page-17-0)
- E В левой панели приложения WlmAdmin щелкните по значку + рядом с пунктом Серверы подсети. Если сервер менеджера лицензий нет в списке, укажите сервер, выбрав в меню Правка Список заданных серверов.
- E Щелкните правой кнопкой мыши удаленный по имени сетевого компьютера, на котором запущен менеджер лицензий и выберите: Добавить функцию > Из файла > На сервер и его файл

*Примечание*: Если выбрать пункт На сервер вместо На сервер и его файл, пробная лицензия сохранится в памяти. Информация будет потеряна после того, как сетевой компьютер будет перезагружен.

- E В диалоговом окне Открыть введите D:\Windows\Administration\Licensing\NeworkLicenseManager\lservrc.temp, где *D* — диск, с которого производится установка. Если диск обозначен не буквой *D*, введите соответствующую букву. Если вы загрузили eImage, наберите <eImage>\Administration\Licensing\NeworkLicenseManager\lservrc.temp, где *<eImage>* - это каталог, где были открыты/извлечены файлы eImage.
- E После того, как сведения о лицензии оказываются выведенными на экран, нажмите ОК. Дополнительные сведения о просмотре информации о лицензии можно найти в [Просмотр](#page-18-0) [подробных сведений о лицензии](#page-18-0) на стр. [19.](#page-18-0)

## Добавление авторизации лицензии

Возможно, в будущем Вам понадобится авторизовать лицензию. Процесс авторизации лицензии идентичен процессу авторизации лицензии при установке.

## Просмотр сведений об авторизации лицензии

Вы можете просмотреть сведения о своей сетевой лицензии (в том числе количество пользователей) в приложении WlmAdmin. Дополнительные сведения о приложении WlmAdmin и просмотре информации о лицензиях с его помощью можно найти в [Администрирование сетевых лицензий](#page-16-0) на стр. [17](#page-16-0).

## <span id="page-10-0"></span>Тестирование диспетчера лицензий

Чтобы убедиться в правильной выдаче лицензий диспетчером лицензий, следует протестировать его.

- Если администратор диспетчера лицензий не установлен на другой компьютер, установите его на компьютер под управлением ОС Windows, на котором *не* выполняется диспетчер лицензий, который необходимо протестировать. [Дополнительную информацию см](#page-5-0). данная [тема Установка администратора диспетчера лицензий на стр](#page-5-0). [6.](#page-5-0)
- $\triangleright$  Запустите приложение WlmAdmin. [Дополнительную информацию см](#page-17-0). данная тема Запуск [приложения](#page-17-0) WlmAdmin на стр. [18.](#page-17-0)
- E Добавьте удаленный сервер, на котором выполняется диспетчер лицензий, который необходимо протестировать. [Дополнительную информацию см](#page-17-0). данная тема Добавление [сервера на стр](#page-17-0). [18.](#page-17-0)
- $\blacktriangleright$  Просмотрите лицензии на удаленном сервере. [Дополнительную информацию см](#page-18-0). данная [тема Просмотр подробных сведений о лицензии на стр](#page-18-0). [19.](#page-18-0)

Если лицензия доступна для просмотра, то диспетчер лицензий доступен для подключений со стороны локальных настольных компьютеров. Установка продукта на локальных настольных компьютерах может быть продолжена. Если невозможно просмотреть лицензию, следует проверить выполнение предыдущих шагов, чтобы убедиться в правильности установки диспетчера лицензий.

## Установка программы на локальные компьютеры

*Примечание*: Официально соединение с диспетчером лицензий по VPN не поддерживается.

Существует два варианта установки полной версии программного продукта на локальный компьютер конечного пользователя. Можно установить программу вручную или воспользоваться таким приложением, как Systems Management Server (SMS), для принудительной установки на компьютерах с системой Windows. Кроме того, существуют средства для фоновой установки на платформы Mac и Linux.

## Ручная установка на локальный компьютер

- **Подготовьте носитель с файлами установки.** Загрузите eImage для данного программного продукта и извлеките файлы на сетевой привод совместного использования. Если у вас есть физическое средство установки (носитель), создайте столько копий DVD/CD, сколько необходимо или установите его на сетевой привод совместного использования.
- E Скопируйте инструкции по установке и приготовьте сведения о лицензии. Создайте необходимое количество копий инструкций по установке. Инструкции по установки доступны на сайте загрузки или, если вы получили физическое средство установки (носитель), в папке */Documentation/<language>/InstallationDocuments* на DVD/CD. Ищите инструкции, соответствующие типу вашей лицензии. Вы можете распространять полную или сокращенную версии инструкций. После установки конечный пользователь должен ввести код авторизации рабочего места или имя сетевого компьютера, на котором запущен

<span id="page-11-0"></span>диспетчер сетевых лицензий. Введите эти сведения в предусмотренном свободном месте в начале инструкций по установке перед их копированием.

• Предоставьте конечным пользователям инструкции по установке. Предоставьте конечным пользователям, которые могут произвести установку на каждом компьютере вручную, установочные компакт-диски DVD/CD (или загруженный файл или путь к сетевой папке), инструкции по установке, а также сведения о лицензии.

#### Принудительная установка на локальных компьютерах с системой Windows

Так как процесс установки IBM® SPSS® Statistics совместим с технологией установки Microsoft Windows Installer (MSI), администратор может произвести принудительную установку программы на компьютерах конечных пользователей.

## Принудительная установка на компьютерах с системой Windows

Принудительная установка — это метод удаленного предоставления программного обеспечения любому количеству конечных пользователей без их участия в процессе установки. Администратор может принудительно установить полную версию программы IBM® SPSS® Statistics на компьютерах конечных пользователей с системой Windows. Технология, используемая для принудительной установки, должна поддерживать механизм MSI 3.0 и более поздней версии.

Примечание: Принудительную установку невозможно выполнить напрямую для платформ Мас и Linux. Вместо этого используется процесс фоновой установки. Дополнительную информацию см. данная тема Запуск установки на компьютерах Мас и Linux в фоновом режиме на стр. 16.

## Удаление предыдущей версии

Если планируется выполнить принудительную установку в ту же папку, которая уже содержит файлы предыдущей версии IBM® SPSS® Statistics, необходимо удалить предыдущую версию. Пользователь может произвести принудительное удаление так же, как принудительную установку. Дополнительную информацию см. данная тема Принудительное удаление на стр. 16.

## Свойства для принудительной установки

Следующие свойства могут быть указаны при принудительной установке программы. Во всех именах свойств учитывается регистр. Если значения содержат пробелы, заключите их в кавычки.

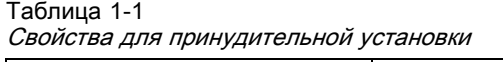

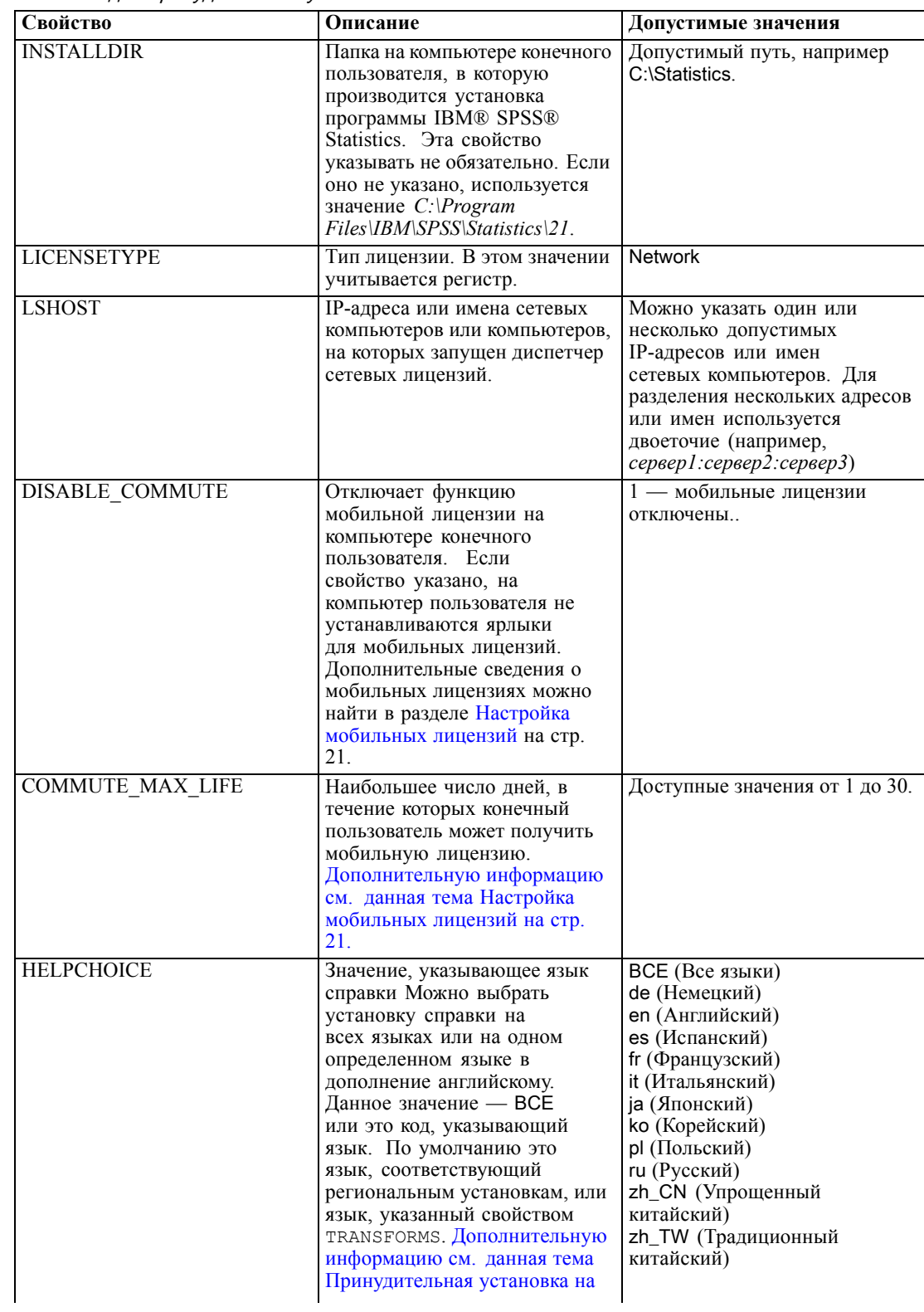

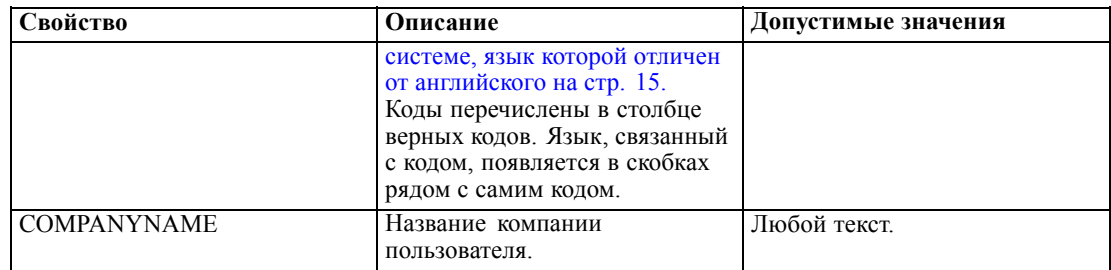

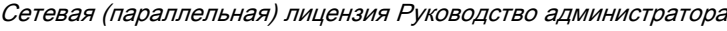

## Файлы MSI

Файл IBM SPSS Statistics 19. msi расположен в каталоге Windows\SPSSStatistics\<architecture> на DVD/CD, где <architecture> представляет собой 32-разрядную или 64-разрядную архитектуру. Если программное обеспечение было загружено из Интернета, необходимо извлечь содержимое eImage, чтобы получить доступ к файлу MSI.

## Пример командной строки

Ниже показана командная строка, которую можно использовать для принудительной установки программы. Вводите весь тест одной строкой.

```
MsiExec.exe /i "IBM SPSS Statistics 19.msi" /qn /L*v logfile.txt
INSTALLDIR="C:\Statistics" LICENSETYPE="Network" LSHOST="mylicserver"
```
## Использование SMS для принудительной установки

Ниже приведена процедура использования Systems Management Servers (SMS) при принудительной установке IBM® SPSS® Statistics.

- Скопируйте соответствующий подкаталог в каталоге Windows\SPSSStatistics\<architecture> на DVD/CD в каталог на сетевом компьютере. Если программное обеспечение было загружено из Интернета, необходимо сначала извлечь содержимое eImage.
- $\triangleright$  Измените файл IBM SPSS Statistics 19.sms, который находится в скопированной папке. С помощью текстового редактора измените значение параметра CommandLine, добавив необходимые свойства. Список доступных свойств см. в разделе Свойства для принудительной установки на стр. 12. Обязательно укажите в командной строке верный файл MSI.
- $\triangleright$  Создайте пакет из файла IBM SPSS Statistics 19.sms и предоставьте его на компьютеры конечных пользователей.

## Использование групповой политики или соответствующих технологий при принудительной установке

• Скопируйте соответствующий подкаталог в каталоге Windows\SPSSStatistics\<architecture> на DVD/CD в каталог на сетевом компьютере. Если программное обеспечение было загружено из Интернета, необходимо сначала извлечь содержимое eImage.

- <span id="page-14-0"></span>• При использовании таких приложений, как ORCA, измените таблицу свойств в соответствующем файле IBM SPSS Statistics 19. msi в скопированной папке. Приложение ORCA является компонентом пакета Windows 2003 Server SDK, который доступен для загрузки по адресу http://www.microsoft.com/downloads при поиске по ключевому слову «SDK». Список свойств, которые можно добавить в таблицу свойств, см. в разделе Свойства для принудительной установки на стр. 12. Обязательно используйте верный файл MSI.
- $\triangleright$  Создайте пакет из измененного файла IBM SPSS Statistics 19 msi и предоставьте его на компьютеры конечных пользователей.

#### Принудительная установка на системе, язык которой отличен от английского

Можно выполнить принудительную установку на языке, который не является английским, без дополнительного указания. Однако программы установки (при принудительной интерактивной установке), пользовательский интерфейс и справка будут отображаться на английским языке. Пользователи могут изменить язык пользовательского интерфейса после установки, но в этом случае будет недоступна локализованная справка.

Можно использовать свойство TRANSFORMS, чтобы задать один из MST-файлов, имеющихся на DVD/CD, или в загруженном eImage. MST-файл обеспечивает отображение программы установки, интерфейса пользователя и справки на указанном языке. В случае загрузки IBM® SPSS® Statistics из Интернета файлы MST отсутствуют. В этом случае необходимо установить языковые пакеты для локализованной справки вручную или же вручную изменить язык пользовательского интерфейса программы.

Свойство TRANSFORMS — это параметр для MsiExec.exe. В следующем примере используется свойство TRANSFORMS, чтобы выполнить принудительную установку на французском языке. Программа установки будет отображена на французском языке. Справка также будет установлена на французском языке. (Язык справки можно также переопределить с помощью свойства НЕLPCHOICE. Дополнительную информацию см. данная тема Свойства для принудительной установки на стр. 12.) Вводите весь тест одной строкой.

```
MsiExec.exe /i "IBM SPSS Statistics 19.msi" /qn /L*v logfile.txt<br>INSTALLDIR="C:\Statistics" LICENSETYPE="Network" LSHOST="mylicserver" TRANSFORMS=1036.mst
```
Cледующие языковые MST-файлы расположены в Windows\SPSSStatistics\<architecture> каталоге DVD/CD, где  $\langle$ архитектурой> является 32-х разрядная или 64-разрядная архитектура. Если вы загрузили eImage, то эти файлы располагаются в корне извлеченных файлов eImage.

| Язык        | Файл MST    |  |
|-------------|-------------|--|
| Английский  | 1033.mst    |  |
| Французский | 1036.mst    |  |
| Немецкий    | 1031.mst    |  |
| Итальянский | $1040$ mst  |  |
| Японский    | $1041$ .mst |  |
| Корейский   | 1042.mst    |  |

Таблица 1-2 Языковые файлы MST

<span id="page-15-0"></span>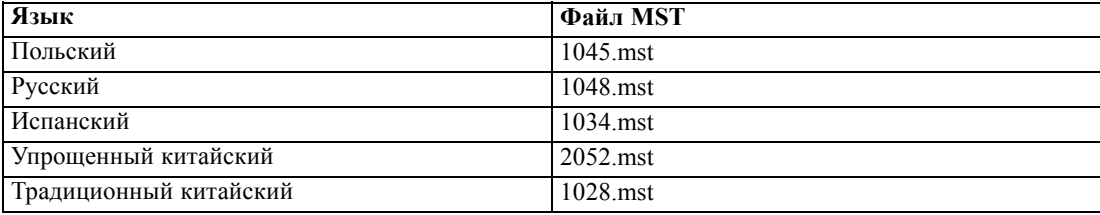

## Принудительное удаление

Примечание: При принудительном удалении конечные пользователи теряют все свои настройки данной программы. При необходимости сохранения настроек некоторых пользователей исключите данных пользователей из распределения и выполните на их компьютерах установку программы вручную.

Возможно, перед принудительной установкой более поздней версии программы IBM® SPSS® Statistics потребуется удалить предыдущую версию. Это можно выполнить в фоновом режиме с помощью следующей команды. Вводите весь тест одной строкой.

MsiExec.exe /X{06C43FAA-7226-41EF-A05E-9AE0AA849FFE} /qn /L\*v logfile.txt ALLUSERS=1 REMOVE="ALL"

Выполнение данной команды приведет к удалению SPSS Statistics 21. В следующей таблице перечислены идентификаторы удаления для данной и предыдущей версий.

| Версия | Идентификатор удаления                 |
|--------|----------------------------------------|
| $21.*$ | {1E26B9C2-ED08-4EEA-83C8-A786502B41E5} |
| $20.*$ | {2AF8017B-E503-408F-AACE-8A335452CAD2} |
| $19.*$ | {06C43FAA-7226-41EF-A05E-9AE0AA849FFE} |
| $18.*$ | {C25215FC-5900-48B0-B93C-8D3379027312} |
| 17.0.2 | {2ECDE974-69D9-47A9-9EB0-10EC49F8468A} |
| 17.0.1 | {46B65150-F8AA-42F2-94FB-2729A8AE5F7E} |
| 17.0.0 |                                        |
| $16.*$ | {621025AE-3510-478E-BC27-1A647150976F} |

Таблица 1-3 Идентификатор удаления для IBM SPSS Statistics

## Запуск установки на компьютерах Мас и Linux в фоновом режиме

Фоновая установка (без сопровождения) не сопровождается выводом графического интерфейса и не требует какого-либо вмешательства со стороны пользователя. IBM® SPSS® Statistics включает файл свойств программы установки, который позволяет запускать такого рода установку в Mac OS и Linux. Этот файл содержит различные параметры и их описание.

#### <span id="page-16-0"></span>Использование файла атрибутов программы установки

Файл атрибутов программы установки, *installer.properties*, можно найти в каталоге */Linux/Administration* или */MacOS/Administration* в корне DVD/CD. Если вы загрузили eImage, то *installer.properties* можно найти в папке *Administration* в eImage.

- **Скопируйте файл свойств программы установки из DVD/CD или из eImage.**
- E Откройте скопированный файл в текстовом редакторе.
- E Выберите необходимые свойства. Некоторые параметры требуют строкового значения, другим параметрам, которые соответствуют выборам в программе установке, могут быть заданы значения 0 (выключено) или 1 (включено).

#### Запуск установки <sup>в</sup> фоновом режиме

Если вы выполняете установку в Mac OS, убедитесь в том, что используется фоновый инсталлятор, а не интерактивный инсталлятор. Фоновый инсталлятор имеет расширение *.bin* и доступен для загрузки в виде eImage. На физическом средстве установки (носителе) он располагается в папке */MacOS/Administration/* на DVD/CD.

E Используя терминальное приложение, запустите исполняемый файл программы установки с переключателем -f, за которым в кавычках укажите место расположения файла свойств программы установки. В Mac OS или Linux запуск должен быть выполнен как root или с помощью команды sudo. Ниже приведен пример для Linux:

sudo ./setup.bin -f "/root/installer.properties"

## Администрирование сетевых лицензий

Диспетчер сетевых лицензий управляет выдачей лицензий по сети. Чтобы администрировать сам диспетчер лицензий и просматривать сведения о сетевых лицензиях, которые обслуживаются данным диспетчером лицензий, можно использовать приложение «WlmAdmin», которое является основным пользовательским интерфейсом для администратора диспетчера лицензий. В операционной системе Windows администратор диспетчера лицензий устанавливается автоматически вместе с диспетчером лицензий. При администрировании диспетчера лицензий на компьютерах, не являющихся компьютерами под управлением операционной системы Windows или на удаленных компьютерах с операционной системой Windows, установите администратор диспетчера лицензий на отдельный компьютер с операционной системой Windows. [Дополнительную информацию](#page-5-0) см. [данная тема Установка администратора диспетчера лицензий на стр](#page-5-0). [6.](#page-5-0)

*Примечание*: За дополнительными сведениями об администрировании обратитесь к документации по SafeNet, которая устанавливается вместе с сетевым администратором диспетчера лицензий. Эта документация находится в папке *Content* каталога установки (например, *C:\Program Files\IBM\SPSS\Concurrent Licensing Tools\9.5.0\License Manager Administrator\Content*).

## <span id="page-17-0"></span>Запуск приложения WlmAdmin

На компьютере <sup>с</sup> системой Windows <sup>с</sup> предварительно установленным диспетчером лицензий

 $\blacktriangleright$  В меню Пуск Windows выберите:

[Все] Программы > Одновременно действующие средства лицензирования IBM SPSS диспетчер лицензий <версия> > Администрирование сервера лицензий Sentinel RMS

#### На компьютере <sup>с</sup> системой Windows <sup>с</sup> установленными средствами диспетчера лицензий

 $\blacktriangleright$  В меню Пуск Windows выберите:

[Все] Программы > Одновременно действующие средства лицензирования IBM SPSS администратор диспетчера лицензий <версия> > Администрирование сервера лицензий Sentinel RMS

## Добавление сервера

Чтобы администрировать диспетчер сетевых лицензий, необходимо добавить его сервер в приложение «WlmAdmin». Имеется две возможности добавить сервер.

#### Добавление сервера вручную

- E В меню приложения WlmAdmin выберите следующие пункты. Правка > Список заданных серверов
- E В диалоговом окне «Список заданных серверов» введите имя или IP-адрес сервера, на котором запущен диспетчер сетевых лицензий.
- E Щелкните Добавить.
- E Щелкните по OK.

Теперь сервер появляется в списках заданных серверов в левой панели приложения «WlmAdmin».

### Просмотр списка сервером подсети

 $\triangleright$  В левой панели приложения WlmAdmin щелкните по значку + рядом с пунктом Серверы подсети.

Появится список серверов сетевого диспетчера лицензий в данной подсети. Если с помощью данного метода не удается найти определенный сервер, добавьте этот сервер вручную, как описано выше.

## <span id="page-18-0"></span>Получение сведений из журнала

Если у пользователей возникают проблемы с получением лицензий, файлы журнала могут содержать полезные сведения. Можно воспользоваться переменной среды LSERVOPTS, а также параметрами -f <trace-log-file> и -l <usage-log-file>, чтобы указать, что файлы журнала должны создаваться. За дополнительной информацией об этой переменной среды и ее параметрах обратитесь к документации по SafeNet в папке Content, расположенной в папке установки администратора диспетчера лицензий.

## Просмотр подробных сведений о лицензии

Можно просмотреть подробные сведения о лицензиях, которые были введены вручную или при использовании мастера авторизации лицензий.

- Чтобы просмотреть лицензии, в левой панели приложения WlmAdmin щелкните значок + рядом с сервером диспетчера лицензий.
- Щелкните имя лицензии. На правой панели отобразятся сведения о лицензии. Для идентификации лицензии используются коды. Первая часть кода означает функцию. Вторая — версию..

#### Соответствие имен программ кодам функций

- Используя интерфейс командной строки, перейдите в папку установки администратора диспетчера лицензий.
- Введите Imshowlic <server> (для операционной системы Windows) или ./Imshowlic <server> (для других операционных систем), где <server> представляет собой имя или IP-адрес сервера, на котором выполняется диспетчер лицензий.

Будет выведен список всех функций, доступных на сервере, расположенных по названиям программ программ и версиям.

## Настройка резервных серверов лицензий

Можно установить несколько резервных серверов лицензий для поддержки одних и тех же пользователей. Такая система резервирования позволяет избежать перерыва в работе при сбое одного из серверов. При сбое основного сервера лицензий резервных сервер берет управление лицензиями на себя.

Для настройки резервирования необходим специальный код авторизации. Код авторизации, поставляемый с программным обеспечением, не позволяет использовать резервирование. Следует иметь в виду, что при использовании данного кода утрачивается право на применение технологии резервирования. Для использования резервирования выполните следующие подготовительные действия. Обратитесь в службу по работе с клиентами: в США spsscs@us.ibm.com или по телефону (800) 521-1337. Пользователи за пределами Северной Америки могут обратиться в местный офис.

Необходимо иметь нечетное количество серверов (не менее 3), причем большинство из них должно работать в данный момент. Например, при наличии трех резервных серверов лицензий два из них должны быть запущены.

#### Подготовка каждого из резервных серверов лицензий

- E Установите диспетчер лицензий. [Дополнительную информацию см](#page-1-0). данная тема Установка [диспетчера сетевых лицензий на стр](#page-1-0). [2.](#page-1-0)
- E Используя интерфейс командной строки, перейдите в папку установки диспетчера лицензий.
- **Получите код блокировки для каждого сервера. В командной строке введите echoid** (система Windows) или ./echoid (другие операционные системы).
- E Запишите код блокировки. Он потребуется при звонке в службу поддержки или в местный офис.
- E Повторите эти действия для каждого из резервных серверов лицензий.

#### Настройка пула резервных серверов лицензии

- Если диспетчер лицензий запущен на любом из резервных серверов лицензий, остановите диспетчеры лицензий на всех компьютерах.
- E В меню приложения WlmAdmin выберите следующие пункты. Правка > Файл резервной лицензии

В результате этого действия открывается приложение WrlfTool.

- E В меню приложения WrlfTool выберите следующие пункты. Файл > Создать
- E Для каждого из резервных серверов лицензий щелкните Добавить, чтобы указать имя узла и IP-адрес каждого сервера.
- E Измените порядок серверов, расположив их в порядке использования резервных серверов лицензий. Первый в списке будет главным сервером.
- E Щелкните Добавить лицензию, чтобы добавить полученную от службы поддержки или местного офиса лицензию или несколько лицензий. При наличии нескольких лицензий добавьте все лицензии.
- E Щелкните по OK.
- E По завершении нажмите Готово.

### Сохранение файла резервной лицензии

- E В меню приложения WrlfTool выберите следующие пункты. Файл > Сохранить как
- E Сохраните файл резервной лицензии (*lservrlf*) в место с легким доступом. Необходимо скопировать данный файл при выполнении следующих шагов.

#### <span id="page-20-0"></span>Настройка резервных серверов лицензий

- E Скопируйте файл резервной лицензии (*lservrlf*) в подпапку *winnt* установочного каталога диспетчера лицензий в операционной системе Windows. Если Вы приняли местоположение по умолчанию в системе Windows, проверьте папку *C:\Program Files\IBM\SPSS\Concurrent Licensing Tools\<version>\License Manager*. На других операционных системах, скопируйте файл непосредственно в установочный каталог диспетчера лицензий. При этом должно использоваться не менее трех резервных серверов лицензий.
- E Запустите диспетчер лицензий на всех резервных серверах лицензий.

#### Настройка компьютеров конечных пользователей

При установке программы конечным пользователем в Windows или Linux указываются имена или IP-адреса всех резервных серверов, для разделения которых используется двоеточие (например, *сервер1:сервер2:сервер3*). Программа установки добавляет необходимые данные конфигурации на компьютер конечного пользователя. Если программа уже установлена на компьютеры, администратор может выполнить перечисленные ниже действия для добавления данных конфигурации. Кроме того, можно провести принудительное удаление с последующей повторной установкой для всех серверов. Дополнительные сведения о принудительной установке см. в разделе [Принудительная](#page-11-0) [установка на компьютерах с системой](#page-11-0) Windows на стр. [12](#page-11-0). Если программа уже установлена на компьютеры, администратор может выполнить перечисленные ниже действия для добавления данных конфигурации. Кроме того, можно провести принудительное удаление с последующей повторной установкой для всех серверов. Дополнительные сведения о принудительной установке см. в разделе [Принудительная установка на компьютерах](#page-11-0) [с системой](#page-11-0) Windows на стр. [12](#page-11-0).

- E Используя текстовый редактор, откройте *spssprod.inf*. В Windows этот файл расположен в папке установки программы на компьютере пользователя. На операционной системе Mac этот файл находится в пакете приложений в *Contents/bin*. В Linux этот файл расположен во вложенном каталоге *bin* установочного каталога продукта.
- **EXECUTE SAKOMMENTHOLY AT A DAEMONHOST. HandHMED:**

#DAEMONHOST=server1

E Добавьте новую строку для параметра RedundantServers. В качестве значения задайте имена сервера и IP-адреса, разделенные двоеточием. Например:

RedundantServers=server1:server2:server3

E Сохраните файл *spssprod.inf*.

## Настройка мобильных лицензий

Мобильные лицензии позволяют конечным пользователям получать лицензии от диспетчера лицензий, чтобы использовать их не будучи подключенными к сети. В операционной системе Windows мобильные лицензии *не* включены по умолчанию. Он включены по

умолчанию в других операционных системах. Указания по получению мобильных лицензий находятся в инструкциях по установке конечного пользователя.

На сервере лицензий можно ограничить процент лицензий, которые могут быть использоваться как мобильные. Рекомендуется ограничить количество мобильных лицензий, чтобы избежать ситуации, когда все лицензии (маркеры) будут заняты пользователями вне сети. После использования указанной части мобильных лицензий новые мобильные лицензии не будут выдаваться, пока не истечет их срок действия или они не будут отозваны. Администратор может настроить наибольший срок действия мобильной лицензии, по истечении которого пользователь для продолжения работы должен получить новую лицензию. Значение по умолчанию равно семь дней.

*Предупреждение*. При использовании резервных серверов лицензий с мобильными лицензиями только основной сервер лицензий позволяет пользователям получать и возвращать их. Если основной сервер отключен или недоступен, конечные пользователи не смогут получать и возвращать лицензии.

#### Настройка процента доступных мобильных лицензий

- E Создайте переменную среды LSERVOPTS на сервере лицензий. Эта переменная создается во время установки диспетчера лицензий для Windows, поэтому создавать ее вручную потребуется только для других операционных систем.
- E Измените значение перемененной среды LSERVOPTS, включив в нее параметр -com <процент>, где <процент> — целое число от 0 до 100, означающее процентное значение доступных мобильных лицензий. При значении 0 выдача мобильных лицензий запрещена. Этот ключ по умолчанию добавлен в системе Windows, и для него установлено значение 0.
- E Перезагрузите компьютер, на котором запущен диспетчер лицензий.

#### Настройка максимального периода использования мобильных лицензий

Максимальный период использования мобильных лицензий задается в параметром CommuterMaxLife в файле *spssprod.inf* на *настольном* компьютере. В Windows этот файл расположен в папке установки программы на компьютере пользователя. На операционной системе Mac этот файл находится в пакете приложений в *Contents/bin*. В Linux этот файл расположен во вложенном каталоге *bin* установочного каталога продукта. Откройте файл *spssprod.inf* и найдите CommuterMaxLife . Задайте значением этого параметра наибольшее число дней, в течение которых конечный пользователь может использовать мобильную лицензию. Это должно быть число в диапазоне между 1 и 30. Также можно задать это значение при принудительной установке. [Дополнительную информацию см](#page-11-0). данная тема [Принудительная установка на компьютерах с системой](#page-11-0) Windows на стр. [12.](#page-11-0)

*Примечание*: Эта функция работает для дат, но не для времени. Например, при задании значения параметра CommuterMaxLife равным одним суткам и получении лицензии в 09.00, срок действия лицензии не истекает до полуночи следующих суток. Таким образом, несмотря на то, что CommuterMaxLife имеет значение, равное одним суткам, лицензия будет действительна 39 часов.

#### Получение списка выданных лицензий из командной строки

Администратор может получить список пользователей, для которых выданы лицензии.

- E Используя интерфейс командной строки, перейдите в папку установки администратора диспетчера лицензий.
- E Введите lsmon <server> (для операционной системы Windows) или ./lsmon <server> (для других операционных систем), где <server> представляет собой имя или IP-адрес сервера, на котором выполняется диспетчер лицензий. Можно опустить название сервера лицензий, если требуется просмотреть выданные лицензии только для сервера локального узла.

#### Получение списка выданных лицензий из приложения WlmAdmin

В приложении WlmAdmin также можно просмотреть выданные лицензии.

- $\triangleright$  В левой панели приложения WlmAdmin щелкните значок + рядом с сервером диспетчера лицензии.
- E Щелкните значок + рядом с пунктом Клиенты. Перечислены клиенты, использующие сетевую лицензию. Если клиенты не перечислены, то ни один пользователь не использует сетевую лицензию.
- E Выберите определенного клиента, чтобы просмотреть, выдана ли ему лицензия. После выбора проверьте область подробных сведений в правой панели.

## Настройка резервирования лицензий

Можно создать файл резервирования, в котором будет описано, сколько лицензий зарезервировано для указанных пользователей или групп пользователей. Для пользователей указывается сетевой код или имена компьютеров (а *не* IP-адреса). Например, можно настроить файл резервирования, который резервирует лицензии для группы привилегированных пользователей. В этом случае лицензии всегда будут предоставляться таким пользователям. Кроме того, механизм резервирования можно использовать для запрета получения лицензии отдельным пользователям.

## Создание нового файла резервирования

E В меню приложения WlmAdmin выберите следующие пункты. Правка > Файл резервирования

В результате этого действия открывается приложение Wlsgrmgr.

E В меню приложения WlmAdmin выберите следующие пункты. Файл > Создать

#### Добавление лицензий <sup>и</sup> пользователей <sup>в</sup> файл резервирования

E В меню приложения WlmAdmin выберите следующие пункты. Свойства > Добавить:

- E Нажмите кнопку Далее на первой странице мастера.
- E Укажите код компонента, связанный с лицензией, которую необходимо зарезервировать. Дополнительные сведения о соответствии кодов компонентов, связанных с лицензиями, см. в разделе [Просмотр подробных сведений о лицензии на стр](#page-18-0). [19.](#page-18-0) Кроме того, укажите версию, отображаемую в приложении WlmAdmin (например, 160). Версия должна быть указана обязательно. Пропустите параметры емкости, так как лицензирование по емкости не поддерживается.
- E Нажмите кнопку Далее.
- E Укажите имя группы пользователей. Это имя в произвольной форме, однако рекомендуется использовать осмысленные имена (например, Продажи).
- E Укажите число лицензий, зарезервированных для этой группы. Члены группы по-прежнему будут иметь доступ ко всем лицензиям, однако указанное число лицензий будет недоступно для пользователей, не входящих в эту группу. Таким образом, если имеется 10 лицензий, и резервируется пять, члены группы имеют право на получение 10 лицензий, а другие пользователи — только на пять.
- E В окне «Участники» щелкните Добавить, чтобы указать пользователя или имя компьютера, связанное с этой группой (не используйте IP-адреса). Если пользователь или компьютер включены в группу, то зарезервированная лицензия становится доступна для этого пользователя или компьютера. Если пользователь или компьютер исключены из группы, то зарезервированная лицензия становится недоступна для этого пользователя или компьютера. Укажите необходимое число пользователей и компьютеров. Обратите внимание, что эти группы должны быть взаимно исключающими. Поэтому различные группы для одной лицензии не могут содержать общих пользователей или компьютеры.
- E Когда все пользователи будут добавлены в группу, нажмите Готово.
- E При необходимости добавьте другие группы или лицензии. Можно также изменить или удалить лицензии и группы, щелкнув правой кнопкой мыши требуемый элемент и выбрав пункт Свойства.

#### Сохранение файла резервирования

- E По окончании создания файла резервирования выберите в меню следующие пункты. Файл > Сохранить как
- E Сохраните файл в легкодоступное место. Необходимо скопировать данный файл при выполнении следующих шагов.
- E Чтобы включить автоматическое нахождение сервером лицензии файла *lsreserv* при запуске, скопируйте данный файл в подпапку *winnt* установочного каталога диспетчера лицензии в операционной системе Windows. Если Вы приняли местоположение по умолчанию в системе Windows, проверьте папку *C:\Program Files\IBM\SPSS\Concurrent Licensing Tools\<version>\License Manager*. На других операционных системах, скопируйте файл непосредственно в установочный каталог диспетчера лицензий.
- <span id="page-24-0"></span>• Если необходимо применить одну операцию резервирования для всех резервных серверов, скопируйте файл резервирования (*lsreserv*) на все серверы.
- E По окончании перезапустите каждый диспетчер лицензий.

## Запуск <sup>и</sup> останов диспетчера лицензий

Метод запуска диспетчера лицензий зависит от используемой операционной системы.

### Windows

В системе Windows диспетчер лицензий является системной службой. Эта служба автоматически запускается по умолчанию. Однако, если ее необходимо запустить вручную, выполните перечисленные ниже действия.

- E На панели управления Windows дважды щелкните Администрирование
- E Дважды щелкните Службы.
- E Найдите в списке службу Sentinel RMS License Manager.
- E Дважды щелкните службу и нажмите Пуск или Стоп.

### Другие операционные системы

В других операционных системах диспетчер лицензий является службой демона. Для его запуска вручную выполните следующие действия. Кроме того, можно задать автоматический запуск диспетчера лицензий (см. инструкции ниже).

- E Используя интерфейс командной строки, перейдите в папку, в которой установлен диспетчер лицензий.
- $\triangleright$  Запуск Находясь в системе в качестве пользователя root, в командной строке введите команду ./lserv & и нажмите клавишу «Ввод».
- **Остановка** Находясь в системе в качестве пользователя root, в командной строке введите команду ./lsrvdown <имя\_узла, где *<имя\_узла* — сетевое имя компьютера, на котором запущен диспетчер лицензий.. Нажмите клавишу «Ввод».

#### Настройка автоматического запуска диспетчера лицензий

## Windows

- **На панели управления Windows дважды щелкните Администрирование**
- E Дважды щелкните Службы.
- $\blacktriangleright$  Найдите в списке службу Sentinel RMS License Manager.
- E Щелкните правой кнопкой мыши службу и выберите пункт Свойства.
- E В качестве типа запуска выберите значение Авто.

<span id="page-25-0"></span>E Щелкните по OK.

#### Другие операционные системы

**• Добавьте ./lserv & в один из сценариев запуска операционной системы.** 

## Удаление диспетчера лицензий

### Windows

- $\triangleright$  B меню Пуск Windows выберите: Настройка > Панель управления
- E Дважды щелкните пункт Установка и удаление программ
- **Выберите Одновременно действующие средства лицензирования IBM SPSS диспетчер** лицензий и затем щелкните по Удалить.
- E При запросе нажмите кнопку Да, чтобы удалить диспетчер лицензий.
- E Выберите Sentinel RMS License Manager и нажмите Удалить.
- E При запросе нажмите кнопку Да, чтобы удалить диспетчер лицензий.

### Другие операционные системы

- E Используя интерфейс командной строки, перейдите в папку установки диспетчера лицензий.
- E Находясь в системе в качестве пользователя root, остановите диспетчер лицензий путем ввода в командной строке команды ./lsrvdown <имя\_узла, где *<имя\_узла* — сетевое имя компьютера, на котором запущен диспетчер лицензий. Нажмите клавишу «Ввод».
- E Удалите папку, в которую был установлен диспетчер лицензий.

## Удаление администратора диспетчера лицензий

### Windows

- $\blacktriangleright$  В меню Пуск Windows выберите: Настройка > Панель управления
- E Дважды щелкните пункт Установка и удаление программ
- E Выберите Одновременно действующие средства лицензирования IBM SPSS администратор диспетчера лицензий и затем щелкните по Удалить.
- E При запросе нажмите кнопку Да, чтобы удалить действующие одновременно средства лицензирования.

## Другие операционные системы

E Удалите папку, в которую был установлен администратор диспетчера лицензий.

## Устранение неисправностей на компьютерах

Компьютеры конечных пользователей не могут обнаружить диспетчер лицензий.

- Запустите 1swhere, чтобы проверить, что компьютер может обнаружить сетевой компьютер, на котором запущен сервер лицензий. Дополнительную информацию см. данная тема Использование средства lswhere на стр. 27.
- Проверьте, запущена ли служба диспетчера лицензий на сетевом компьютере.
- Проверьте соответствующий файл spssprod.inf. В Windows этот файл расположен в папке установки программы на компьютере пользователя. На операционной системе Мас этот файл находится в пакете приложений в Contents/bin. В Linux этот файл расположен во вложенном каталоге bin установочного каталога продукта. Откройте файл spssprod.inf и убедитесь, что в параметре DAEMONHOST указаны правильное имя или IP-адрес компьютера, на котором запущен диспетчер лицензий. Если используются резервные серверы, этот параметр лолжен быть пуст. Вместо RedundantServers необходимо определить их все. Имена разделяются двоеточием (:). Например, если диспетчеры лицензий установлены на компьютерах SERVER1, SERVER2 и SERVER3, в переменной RedundantServers задаются значения SERVER1:SERVER2:SERVER3.

## Использование средства Iswhere

Служебную программу *lswhere* можно запустить на компьютере конечного пользователя, чтобы определить, на каком компьютере запущен диспетчер лицензий.

- Используя интерфейс командной строки, перейдите в одну из следующих папок.
	- **Nindows**.  $\leq$ *nanka установки>*
	- $\blacksquare$  Mac OS. <nanka ycmanosku>/<npozpamma>.app/Contents/bin
	- **Linux**.  $\leq$ *nanka установки>/bin*
- Введите команду Iswhere (система Windows) или Jswhere (системы Linux и Mac).

## Служба поддержки

Для обращения в IBM Corp. Службу технической поддержки, посетите http://www.ibm.com/support и отправьте вопрос. Будет необходимо зарегистрироваться в IBM Согр. Службе технической поддержки, если это еще не было сделано.

Компания IBM Corp. организует регулярные учебные семинары по практическому обучению специалистов по продукции IBM Corp.. Представители компании клиента могут участвовать в данных семинарах. Чтобы получить информацию об учебных семинарах, зайдите на http://www.ibm.com/training/spss.